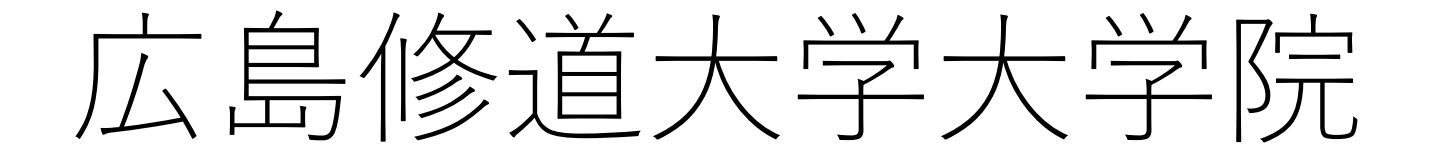

# WEB入試説明会 予約・参加方法について

WEB入試説明会では、Zoomを使用します。事前に無料アプリ 「Zoom Cloud Meeting」をダウンロードのうえ、ご参加ください。

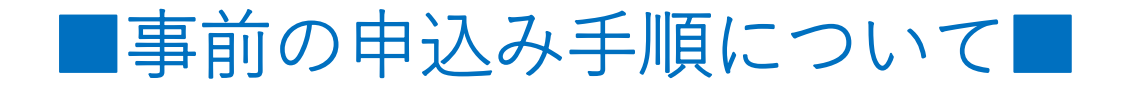

①広島修道大学入試情報サイトのお知らせページにある「WEB入試説明会 お申込みはこちら」をクリック(タップ)。

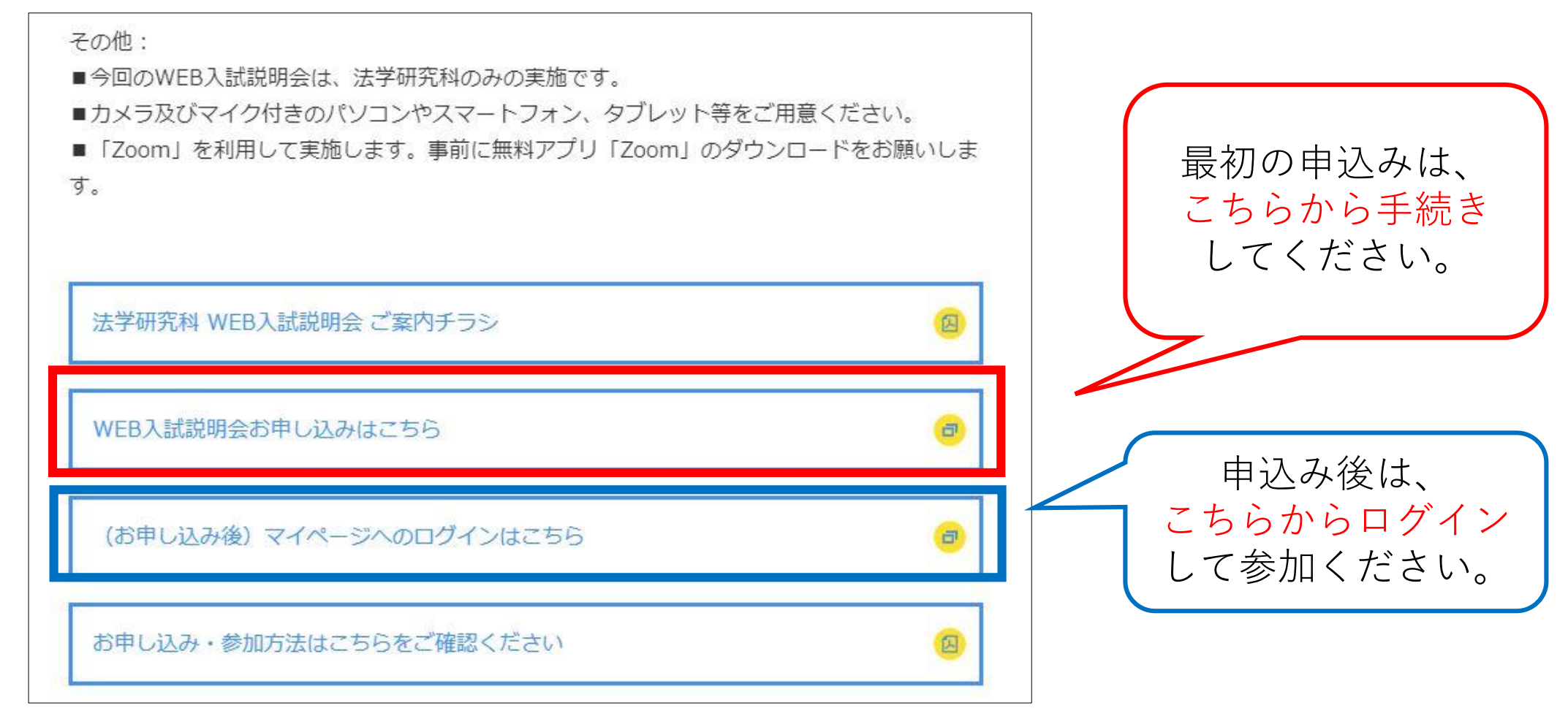

## ②参加ご希望の回の「選択する」ボタンを選択後、「申し込む」をクリック (タップ)してください。

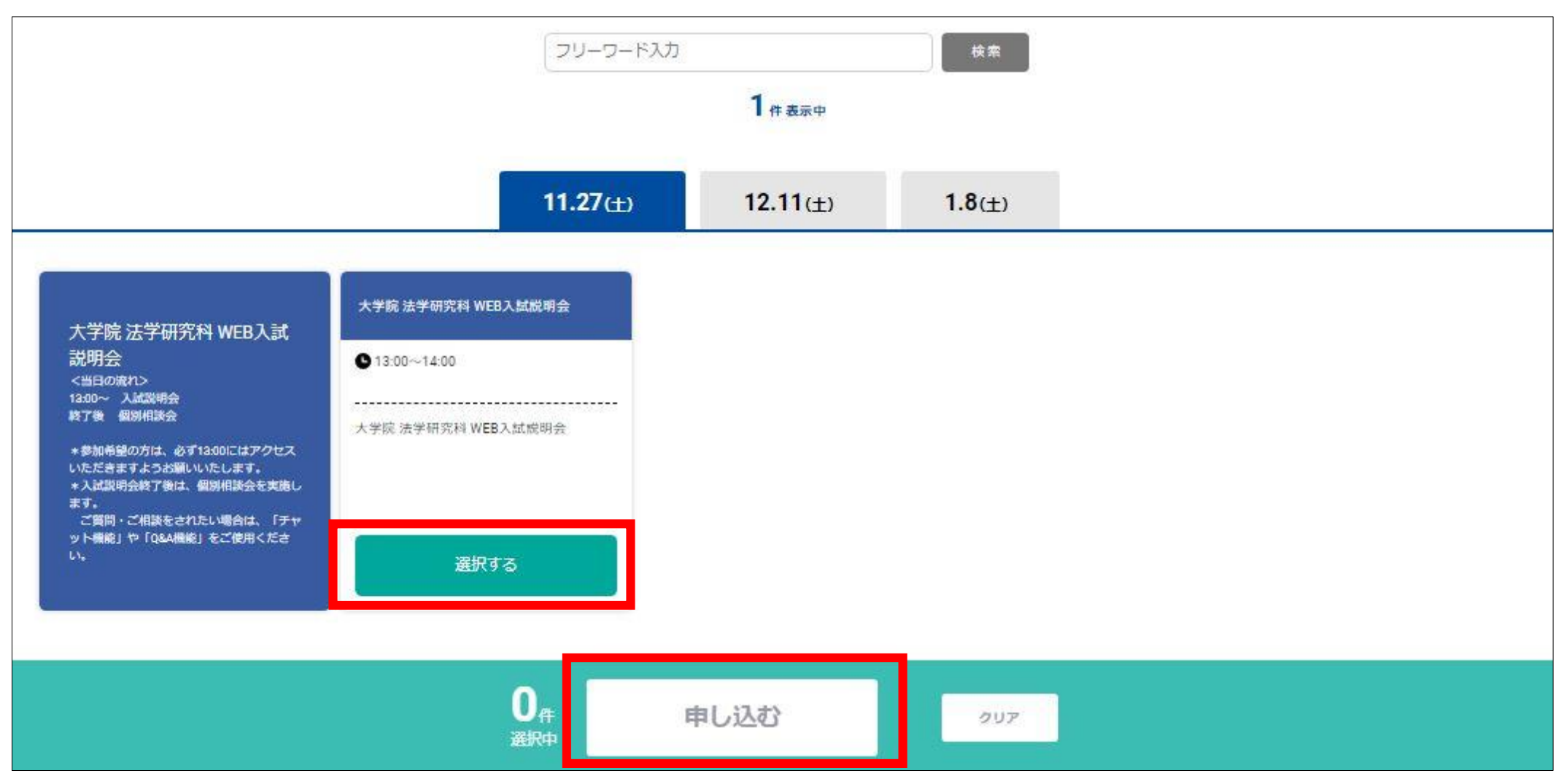

# ③申込ページの「新規申込み」をクリック(タップ)し、 必要事項を入力してください。

PC画面の場合

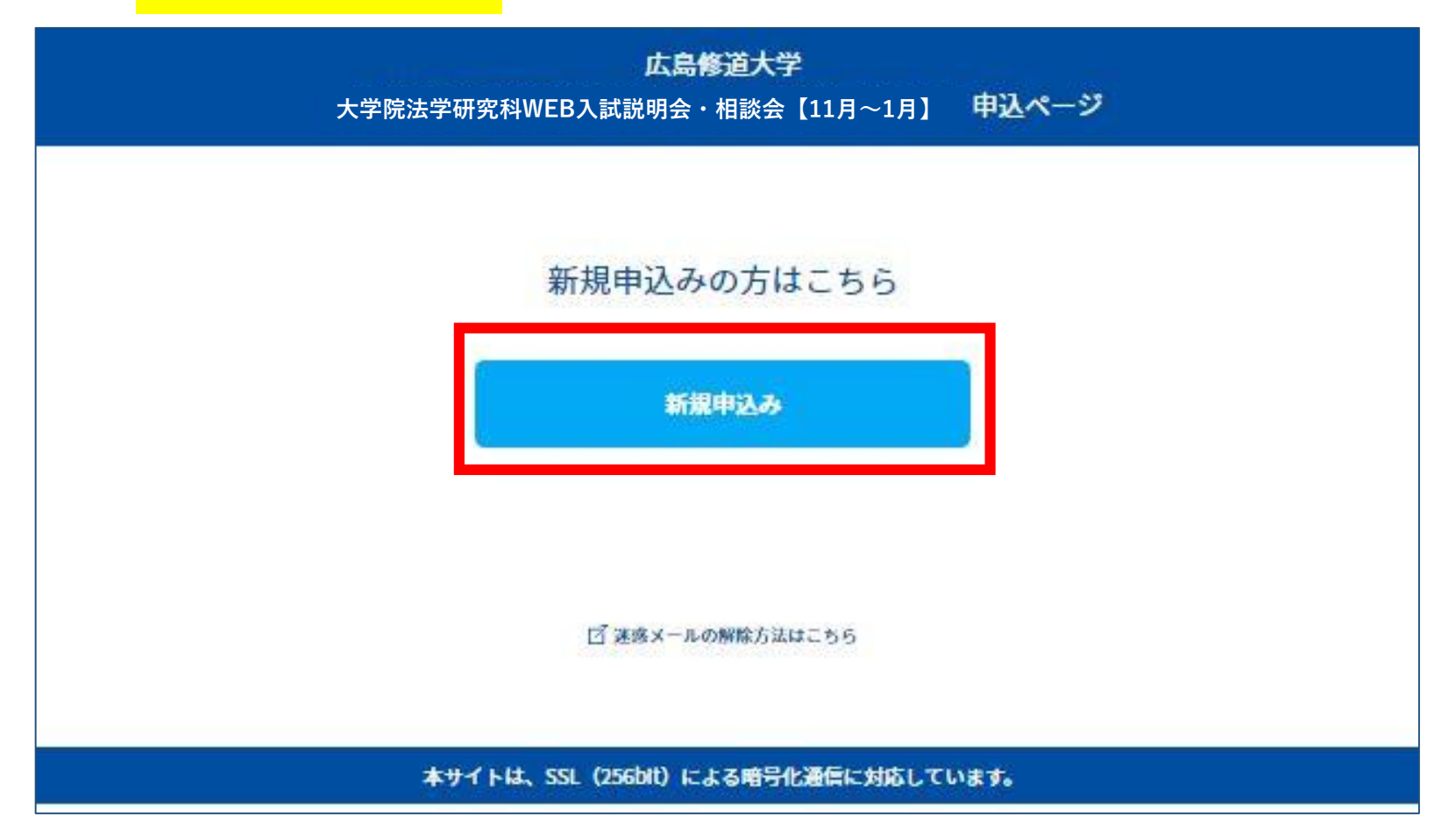

※スマートフォンからもお申し込み可能です。

# ④申込完了後、ご入力いただいたメールアドレスあてにメールが 届きます。

この度は、【大学院法学研究科WEB入試説明会・相談会】への参加お申込み ↓ ありがとうございます。以下の内容で登録が完了いたしました。 個別相談の当日はマイページの「受講証」からお入りいただき、ご参加ください。 【マイページ】 [URL] https://www.ocans.jp/shudo-u/entry/login?fid=Z1IMTLcZ 「ログインID (メールアドレス) 1 \*\*\*\*@\*\*\*\*\*\*.jp [パスワード] Sh\*\*\*\*\*\*\* ※ご登録時に入力されたパスワード [申込者番号] 000003

※迷惑メールの対策などでドメイン指定を行っている場合、メールが受信できない場合があります。 **「@ocans.jp」**を受信設定してください。

# ■当日の参加手順について■

## ⑤申込完了後に届いたメールを再度開いていただき、メール内の マイページURLをクリック(タップ)してください。

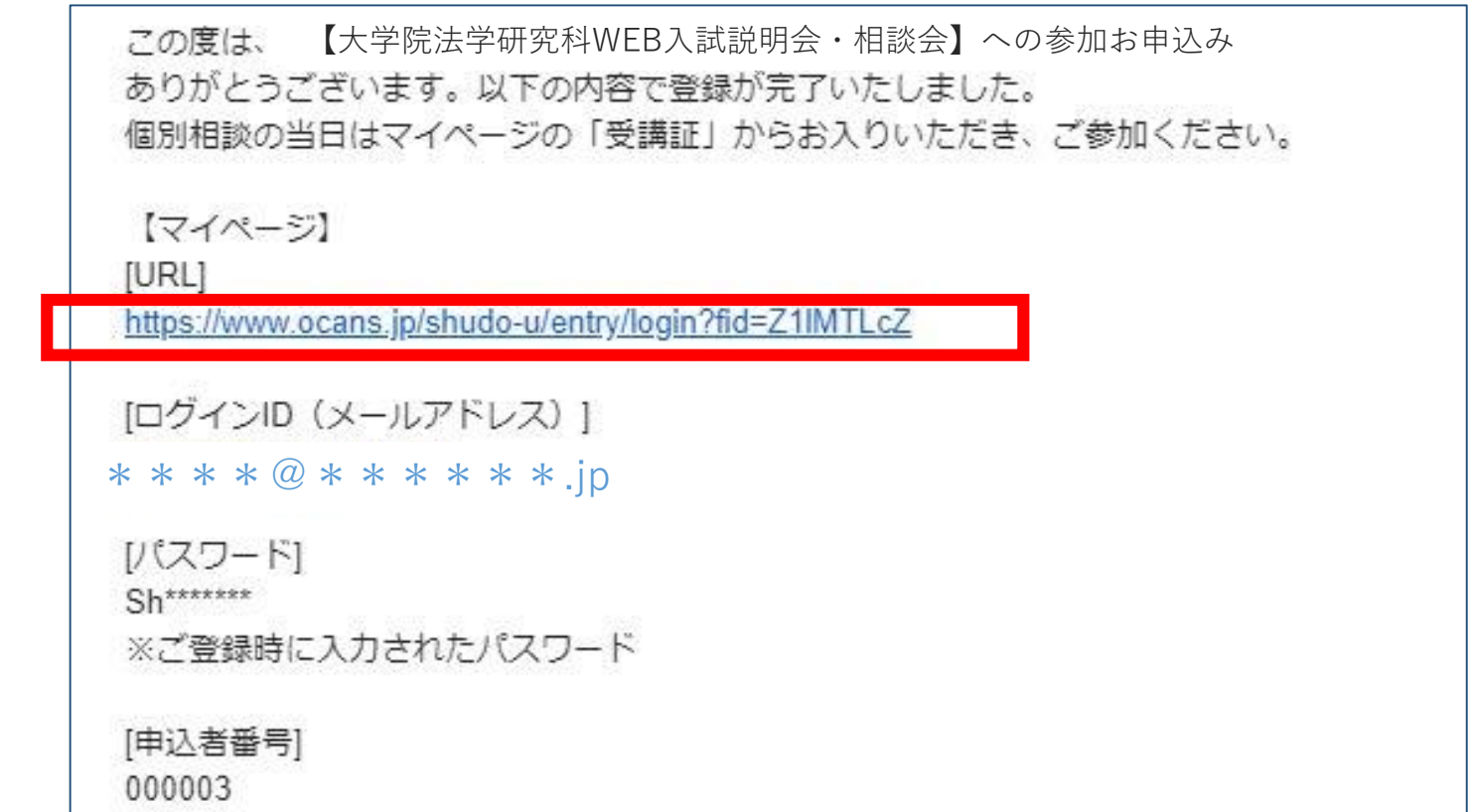

※迷惑メールの対策などでドメイン指定を行っている場合、メールが受信できない場合があります。 **「@ocans.jp」**を受信設定してください。

## ⑥登録済のログインID(メールアドレス)とパスワードをご入力いただくと マイページにログインできます。マイページTOPから「受講証」を クリック(タップ)してください。

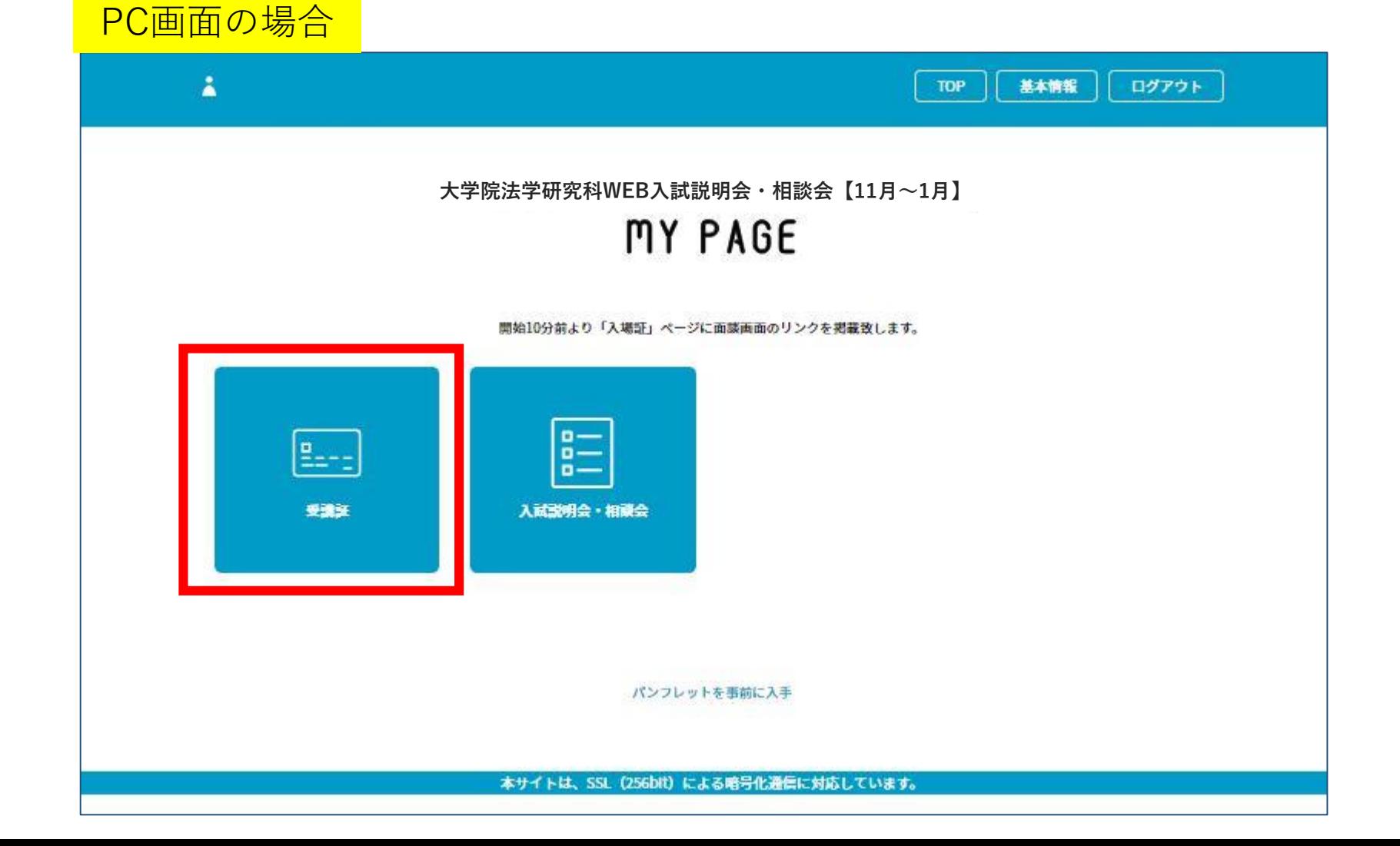

# ⑦受講証の画面に移ります。「受講証表示」をクリック(タップ) してください。

#### PC画面の場合

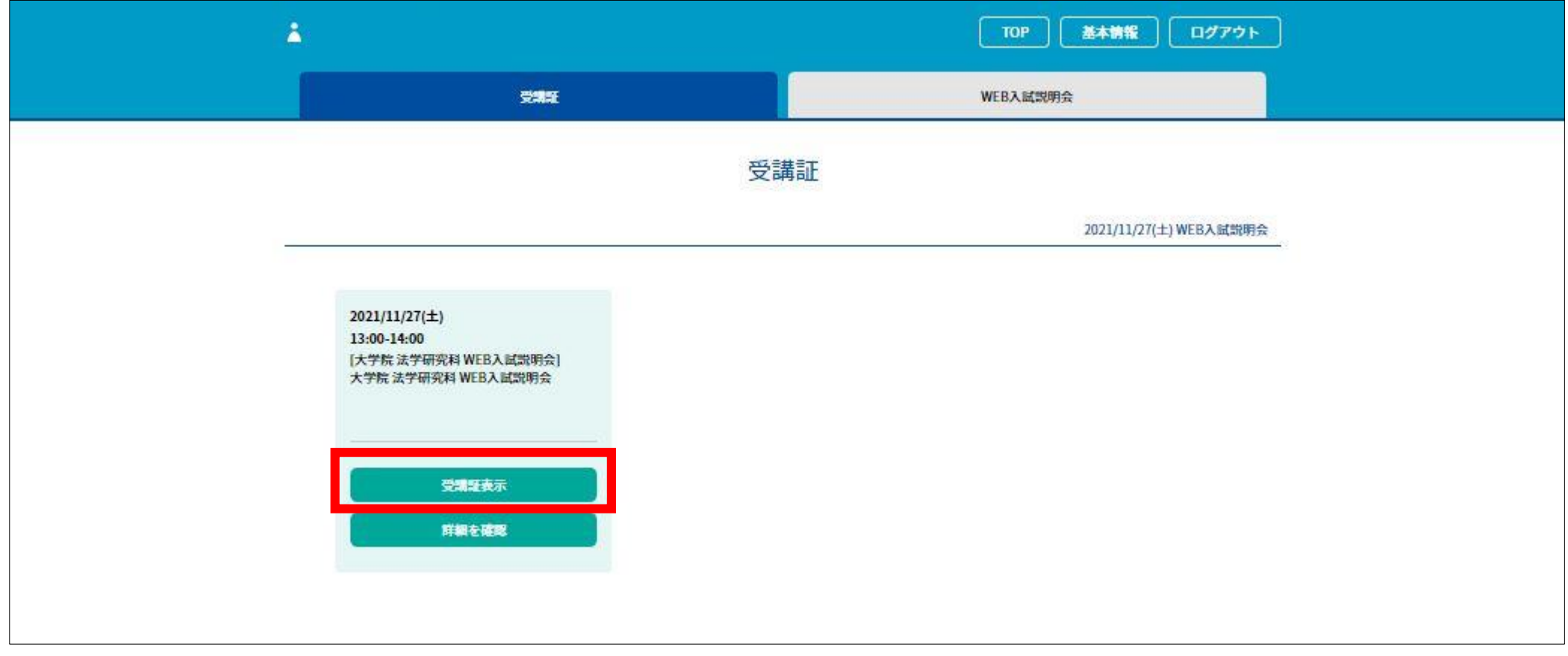

#### ※スマートフォンからもお申し込み可能です。

## ⑧開始10分前になると、画面下の「開始する」ボタンがスワイプできるように なります。スワイプ後に表示される「参加する」ボタンをクリック (タップ)してください。

PC画面の場合

#### \*画面はイメージです **TOP** 基本情報 ログアウト 受講証 WEB入試説明会 受講証 開始ボタンをスワイプすると、面談画面のリンク先が表示されます。 2021/10/28(木) WEB入試説明会 入試説明会 申込者番号 000003 <当日の流れ> 13:00~ 入試説明会 終了後 個別相談会 \*参加希望の方は、必ず17:00にはアクセスいただきますようお願いいたします。 \*入試説明会終了後は、個別相談会を実施します。 ご質問·ご相談をされたい場合は、「チャット機能」や「Q&A機能」をご使用ください。 戻る 開始する

※スマートフォンからもお申し込み可能です。

⑨Zoomアプリが立ち上がります。ホスト(担当者)が参加を承認する まで少しお待ちください。オーディオの選択画面が表示される場合は 「インターネットを使用した通話」を選んでください。 カメラのオン・オフについては、ご希望にあわせてお選びください。

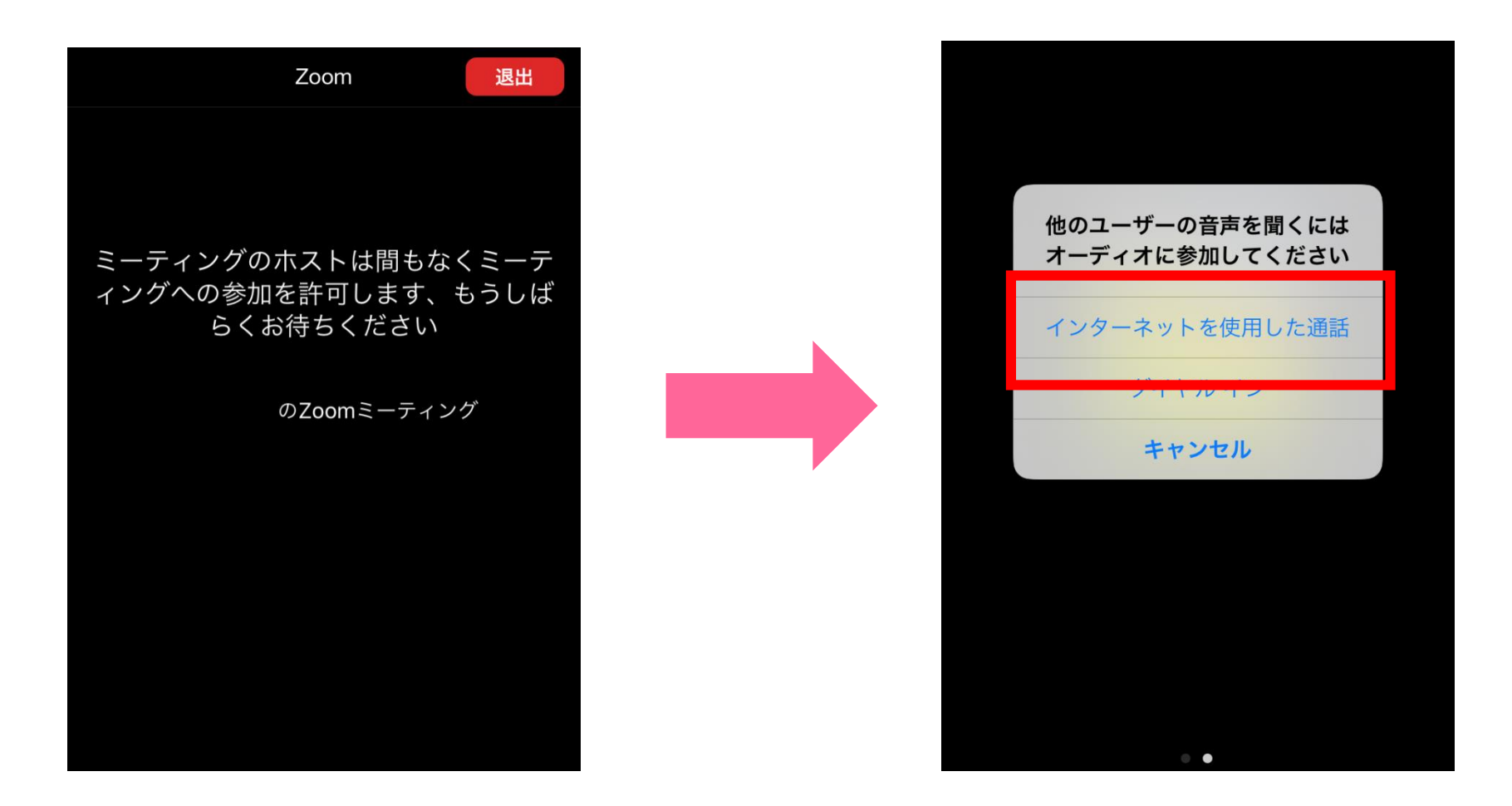

# 【スマホで以下のような画面が表示された場合・・・①】

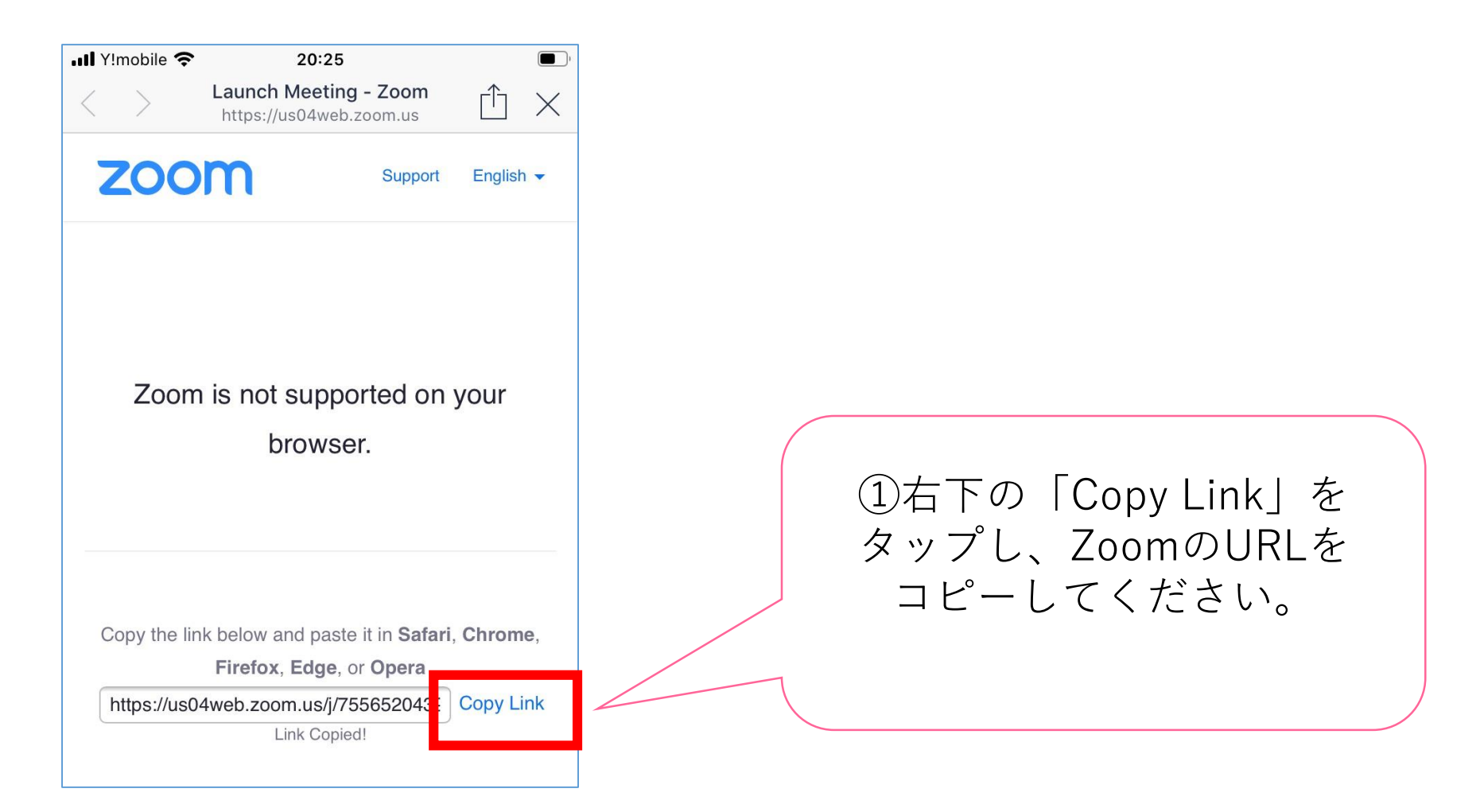

# 【スマホで以下のような画面が表示された場合・・・②】

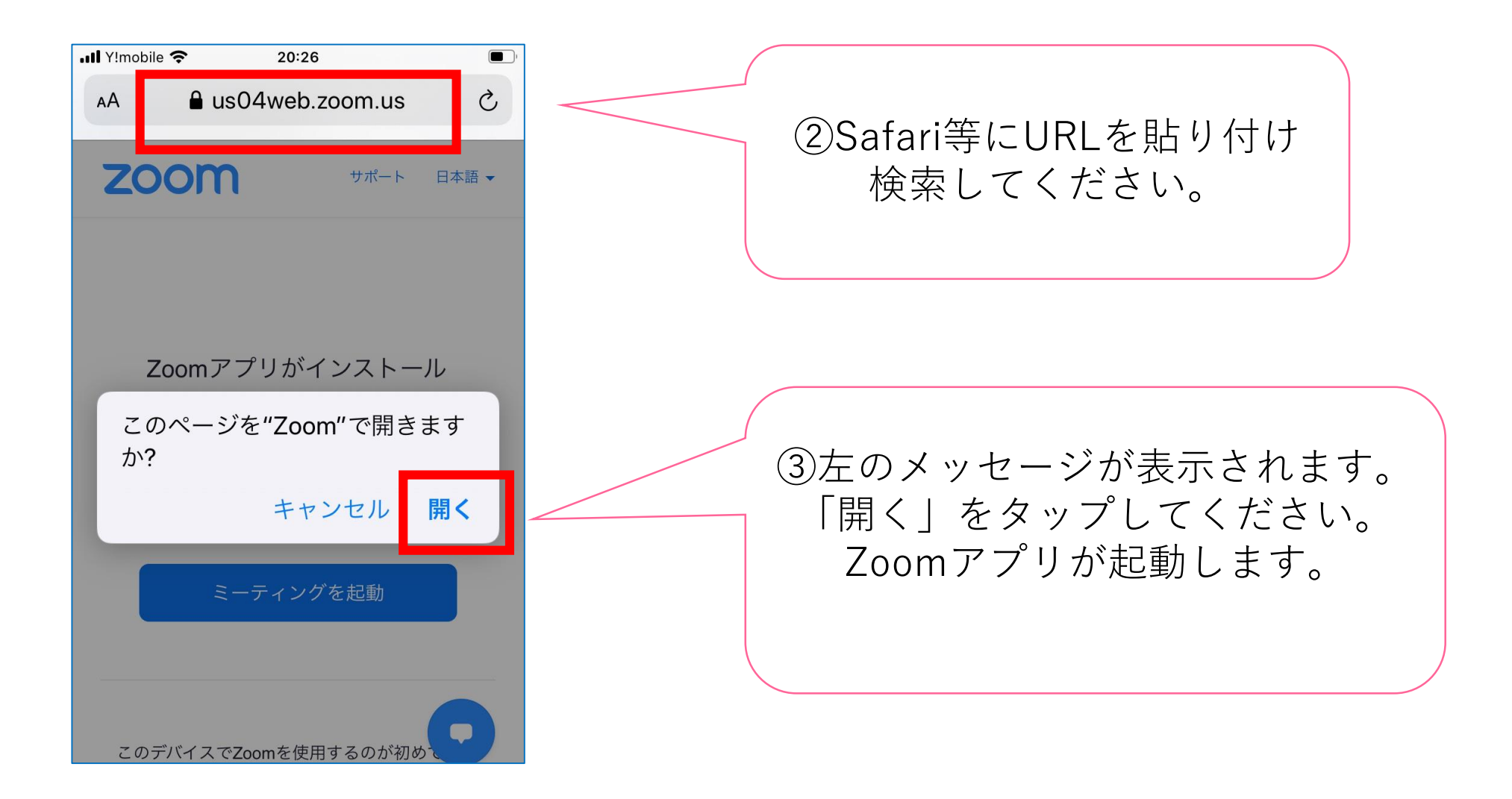

## ■申込みのキャンセル手順について■ ①申込締切日以前であれば、マイページからキャンセルできます。 マイページにログインし、「受講証」をクリック(タップ)して ください。

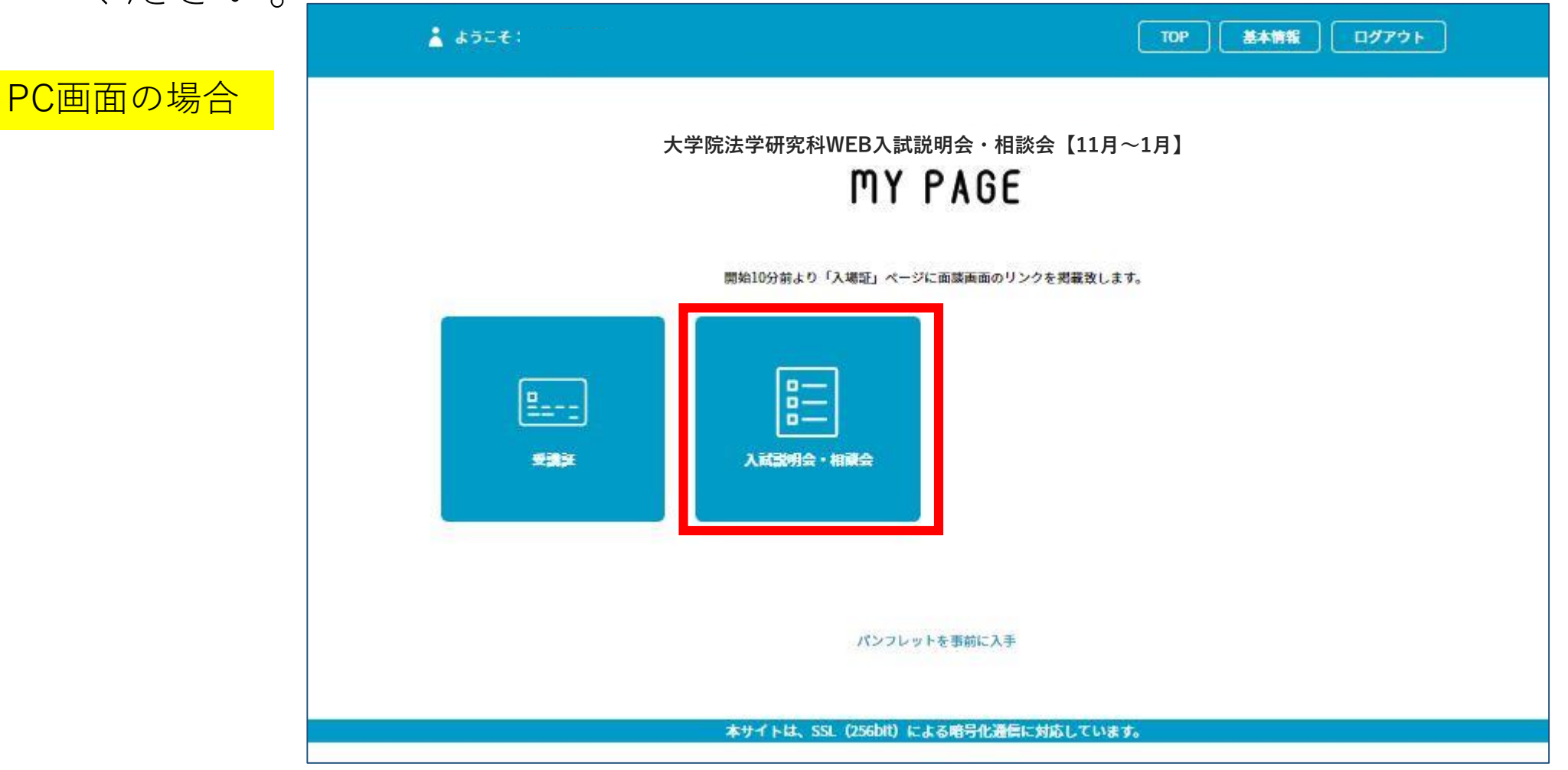

# ②受講証左下の「キャンセルする」をクリック(タップ)してください。

#### PC画面の場合

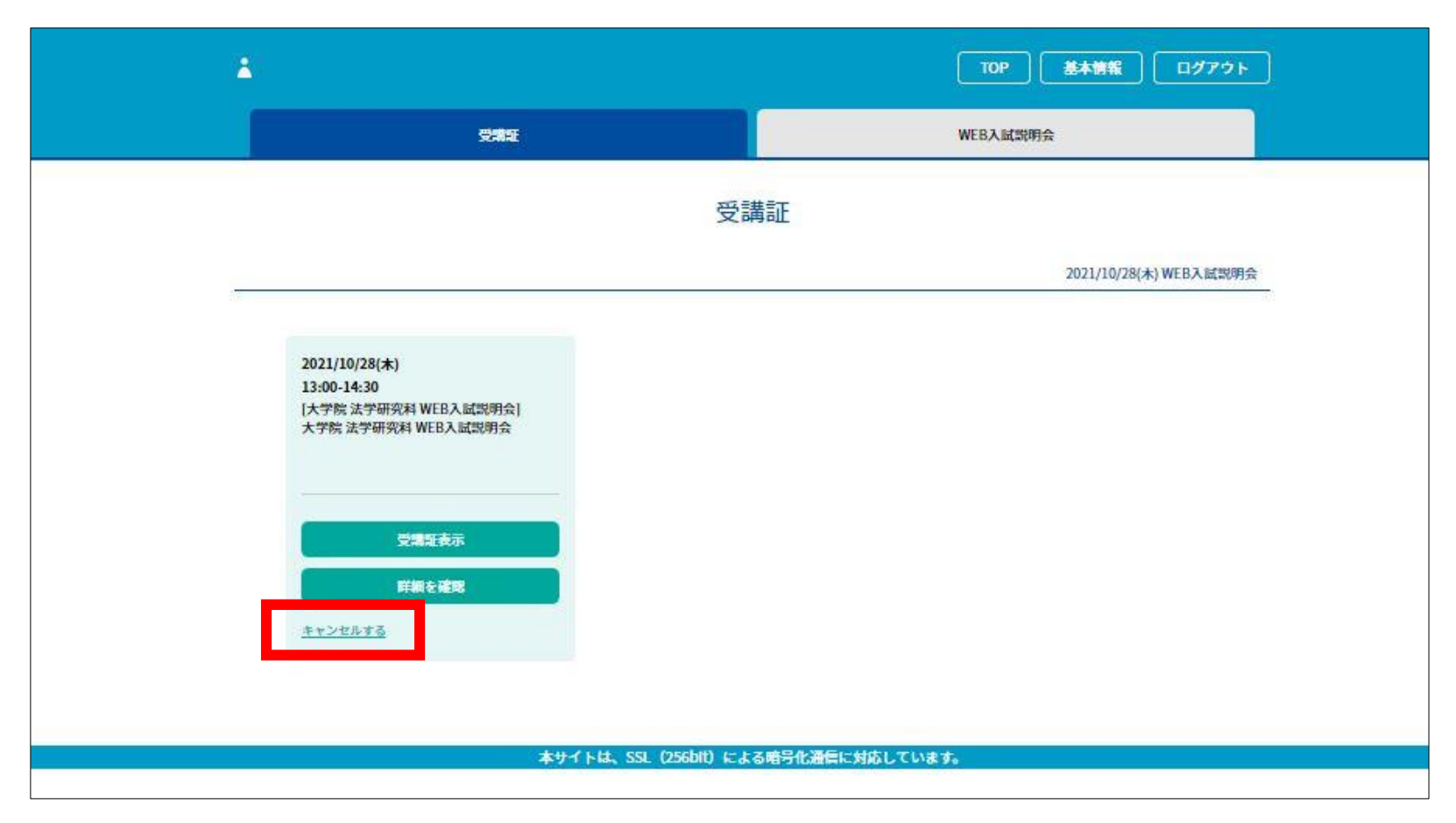

※スマートフォンからもキャンセル・お申し込み可能です。 14